## **Schedule Advising Appointment**

This guick reference guide (QRG) provides instructions on how to schedule an academic advising appointment in Workday.

To schedule an academic advising appointment, complete the following steps.

## SCHEDULE ADVISING APPOINTMENT

From the Workday Home page:

- 1. Click the **Global Navigation Menu**.
- Select **Academics Hub**.
- 3. Select **Request Appointment** from the Important Contacts section.

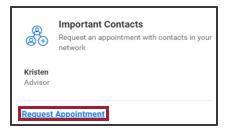

- 4. Select the appropriate **Category** from the dropdown list.
- 5. Select the appropriate **Primary Reason** from the dropdown list.

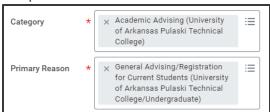

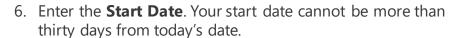

- 7. Enter the **End Date**. Your end date cannot be more than thirty days from today's date.
- 8. Enter your desired **Start Time**.
- 9. Enter your desired **End Time**.

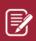

Note: Steps six through nine are designed to check your institution's advisor availability for the specific day(s) and time(s) you want to meet. For instance, if you would like to schedule a meeting on 3/04 and prefer it to be after 10 AM but before 1 PM, you should enter the date and times as illustrated below.

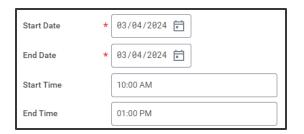

10. In the **Staff** field click **Support Network** and select your academic advisor from the list.

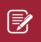

Note: In the case you have not been assigned an academic advisor or you are unsure about which advisor to meet with, simply leave the **Staff** field empty. This will provide you with a list of all available academic advisors within your chosen date and time range at your institution.

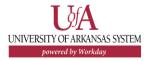

## **Schedule Advising Appointment**

- 11. Click Search.
- 12. Check the box beside your desired academic advisor's name.
- 13. Select your desired **Appointment Date** from the dropdown list.
- 14. Select your desired **Appointment Time** from the dropdown list.
- 15. If not automatically populated select your desired **Appointment Format** from the dropdown list.
- 16. If not automatically populated select your desired **Location Details** from the dropdown list.

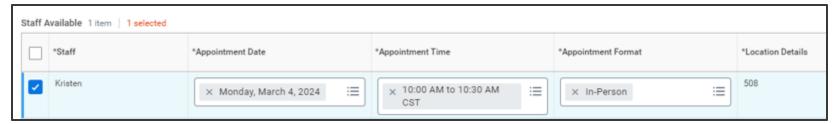

17. Click Submit.

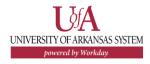